ND Enhanced Keyboard

**Norsk Data** 

# Do NOT read these instructions if you bought the keyboard as part of a PC!

Follow these installation instructions only if you bought the keyboard separately. If you buy a complete PC, Norsk Data has already made all the necessary software changes. All you have to do is plug in the keyboard.

#### What you need:

- The Windows diskettes with ND labels. Do not use the original Microsoft ® diskettes.
- To know what kind of PC you have (OWS-55, OWS-85 etc.).
- To know what kind of devices you have connected to your PC (what kind of monitor, mouse, printer, etc.).
- A mouse that can be connected to the PC's system unit ("Bus" or "Serial" type). If your mouse is connected to the keyboard, see your ND representative.
- The following program versions:
	- MS-DOS 3.3
	- Windows 2.03 or later
	- DTM C02 or later (if used)
	- NOTIS-WP N06 or later (if used)

Copyright 1989 by Norsk Data A.S Version 1 4/89 Norsk Data A.S Olaf Helsets vei 5 P.O.Box 25, Bogerud N-062l Oslo <sup>6</sup>

### You have to reinstall Windows and some other things!

To enable your PC to communicate with the new keyboard, you must make some changes in the PC software. You do this by reinstalling Windows as explained in this tolder. When you do, the following are also lost and must be reinstalled:

- The settings in the Windows Control Panel (printer, colour, nationality etc.)
- . Desk Top Manager (DTM), if you have it
- NOTIS-WP and NOTIS-PET, if you have them
- . Possibly some of the Windows programs.

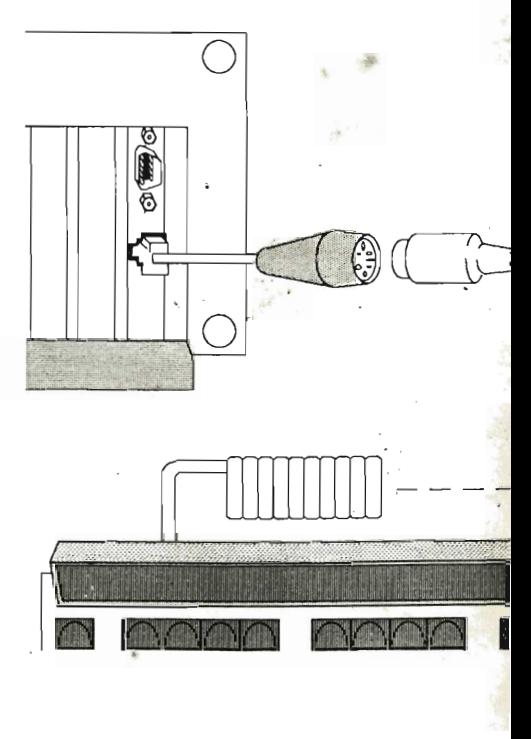

Scanned by Jonny Oddene for Sintran Data © 2010

# 1. Connect the keyboard

- Cl Switch off the power to your PC.
- **Q** Connect the keyboard as shown.
- **Q** Switch on the PC again.

# . Goto MS-DOS

- Close DTM and Windows by double-clicking on the small rectangle in the upper left corner of your screen.
- You see the statement "This will end your Windows session". Click on OK.
- Q You see C:\USER> or something similar.

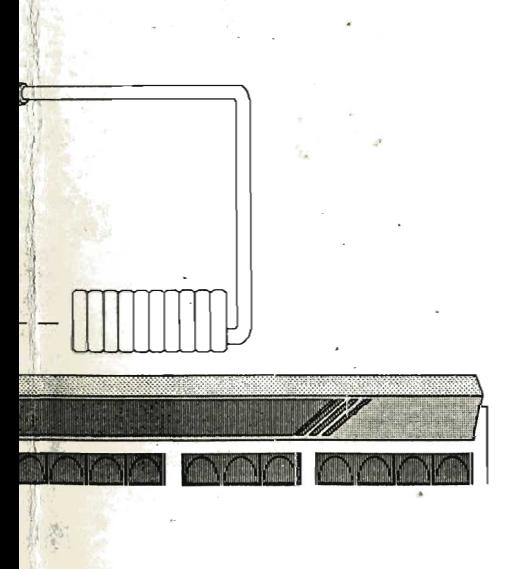

## . Install Windows

- $\Box$  Insert the "Setup" diskette (1/5). If you have more than one diskette drive on your PC, use drive A.
- Type: A:.J SETUP<sub>J</sub>

(It you have trouble finding the colon, try the key next to the L.)

- **Q** Follow the instructions on the screen. NOTE! Whenever the installation program asks you to press ENTER, press RETURN (.I) instead.
- $\Box$  The correct keyboard type is ND Enhanced keyboard. If the program suggests that you have another keyboard (e.g. NOTIS), this must be changed.

British ND Enhanced keyboard Norwegian ND Enhanced keyboard Swedish ND Enhanced keyboard Danish ND Enhanced keyboard

If you do not find "ND Enhanced keyboard" on the list, contact Norsk Data.

- $\Box$ If the program asks whether or not you wish to improve the memory configuration, answer no unless you are very tamiliar with the memory stmcture of your PC.
- At the end, you are told to type "WIN" to start Windows. Do not do this unless you want run Windows only. Remove the diskette and press CTRL+ALT+DEL to complete the installation.

### . Check the path for Windows and DOS

- Go to MS-DOS as explained in step 2.
- **D** Type **PATH.**J.
- $\Box$  Make sure that the line of text displayed contains C:\DOS and C:\WINDOWS.

If not, type: PATH=C: \WINDOWS;C:\DOS.J

# 5. Reinstall settings and programs

- **D** From Windows, choose CONTROL.EXE. Then use the Control Panel to choose the Windows settings you want (colour. nationality etc.). To reinstall a printer. see the printer's Installation Guide.
- Reinstall the following programs (it you have  $\Box$ them):
	- Desk Top Manager
	- NOTlS-WP
	- NOTIS-PET
	- Other Windows programs that are lost.